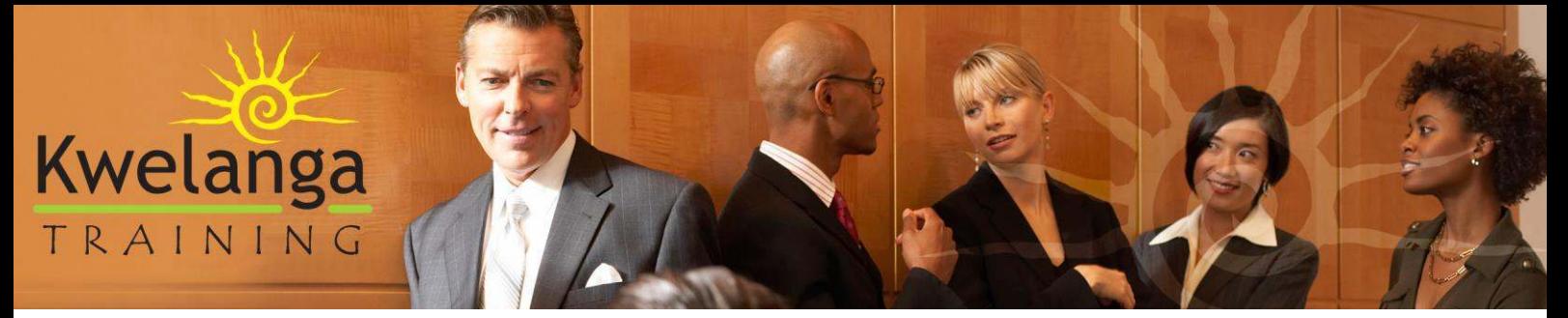

"Shedding Light On Skills Development"

22 May 2018

#### **Kwelanga Training – Public Course On-line Booking Procedure**

# **Contents**

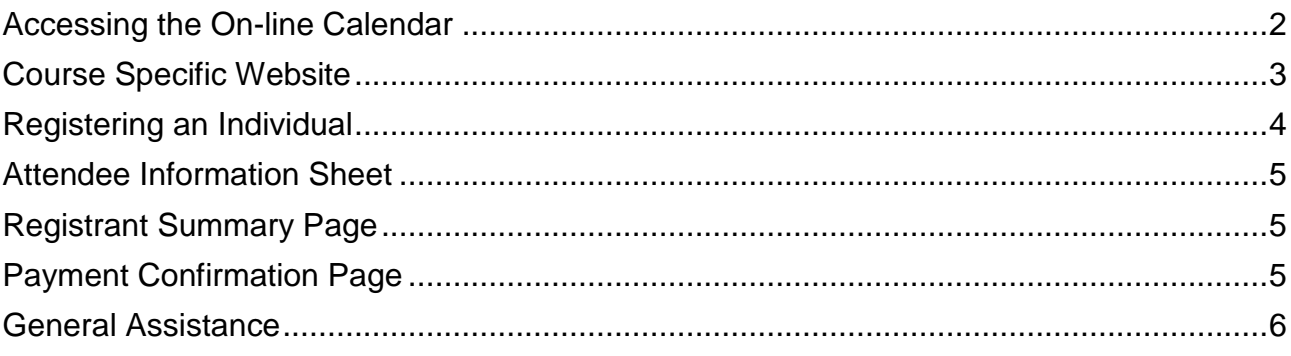

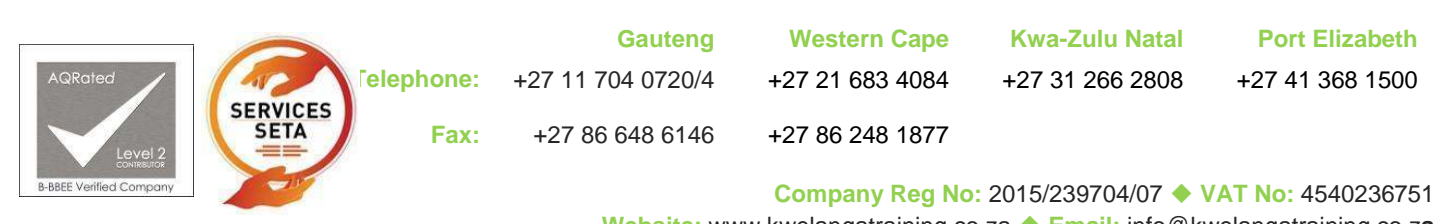

**Website:** www.kwelangatraining.co.za **Email:** info@kwelangatraining.co.z**a** 

## <span id="page-1-0"></span>**Accessing the On-line Calendar**

1. Browse to<https://www.kwelangatraining.co.za/calendar/>

雦 **BOOK ON LINE** 

- 2. Click on the **button** button to be redirected to the on-line calendar
- 3. Search for the relevant course using the Filters on the left hand side of the event list, alternatively scroll through the event list as displayed
- 4. Click on the relevant course title to view a summary of the event
	-
- 5. Click on the button **the view Website** to access the event specific webpage 6. You will be directed to the event specific webpage

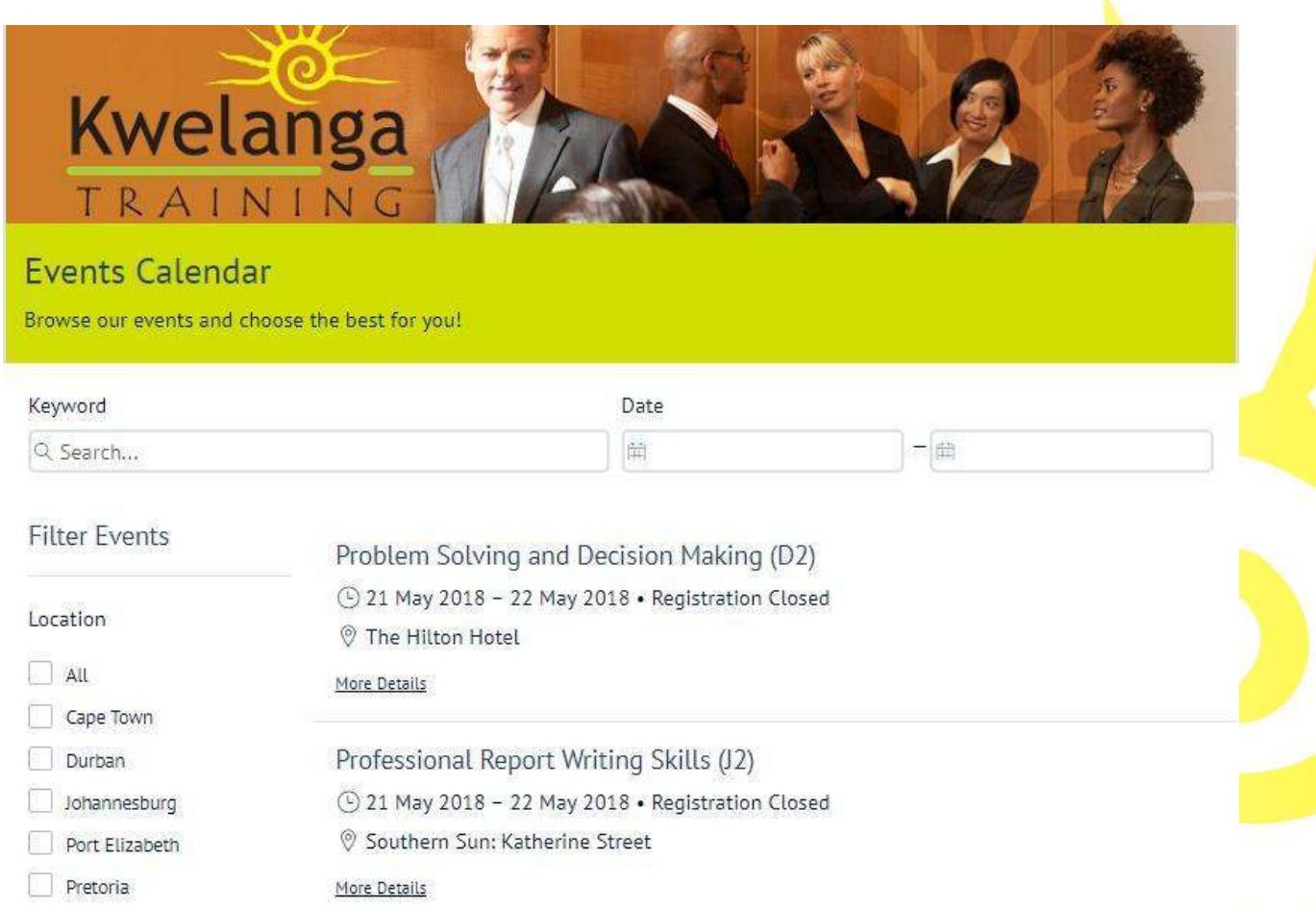

## <span id="page-2-0"></span>**Event Specific Website**

Each public course has it's own dedicated webpage. This webpage provides all the relevant information related to the course including but not limited to:

- Course Summary Outline
- Date
- Venue details
- Outlook integration
- Map and Direction assistance
- Rates
- Socail Media Sharing
- Registration

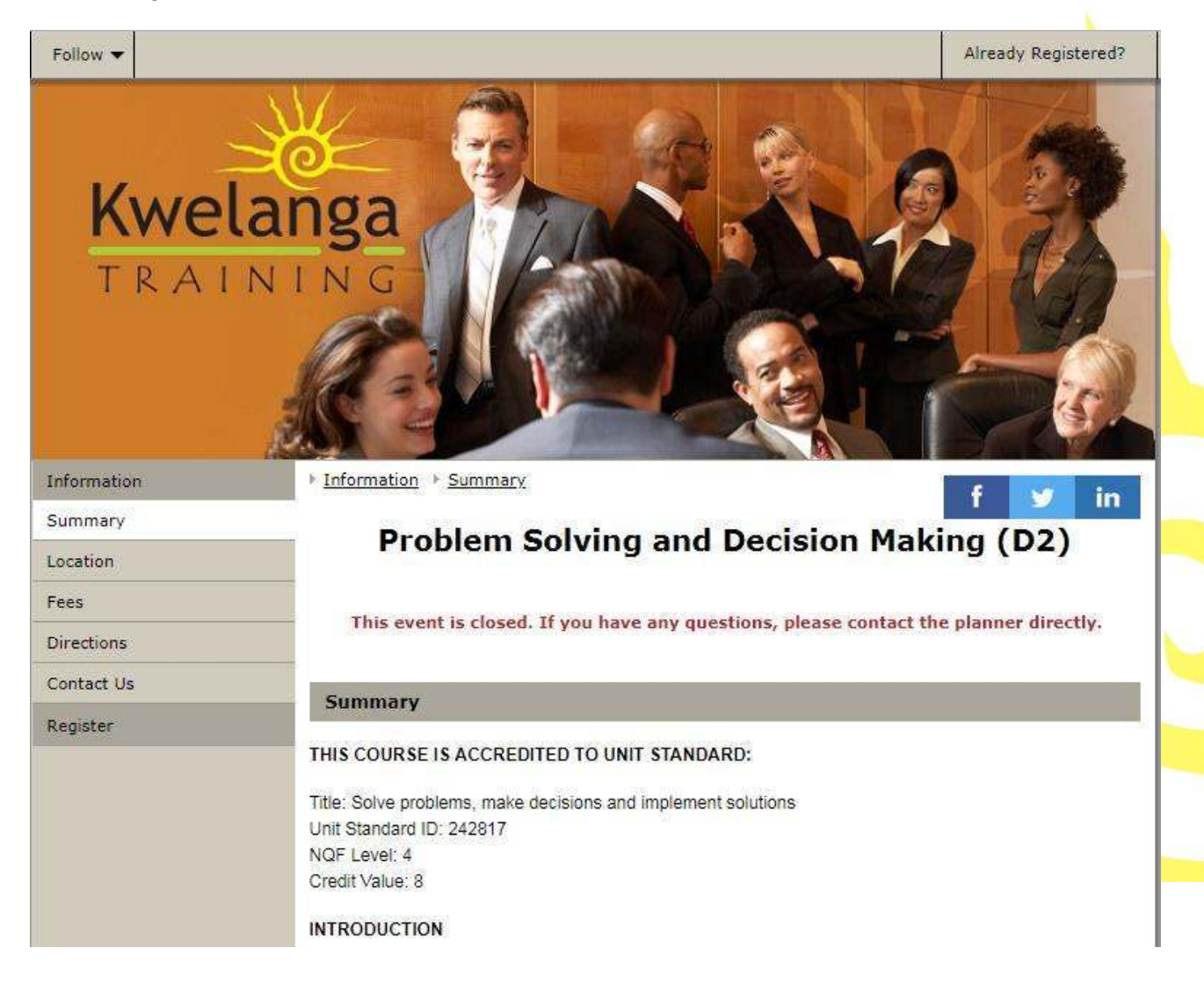

# <span id="page-3-0"></span>**Registering an Individual**

- 
- 1. Click on the **Register** button at the bottom of the Event Webpage.
- 2. The First Page for the Registration process will open

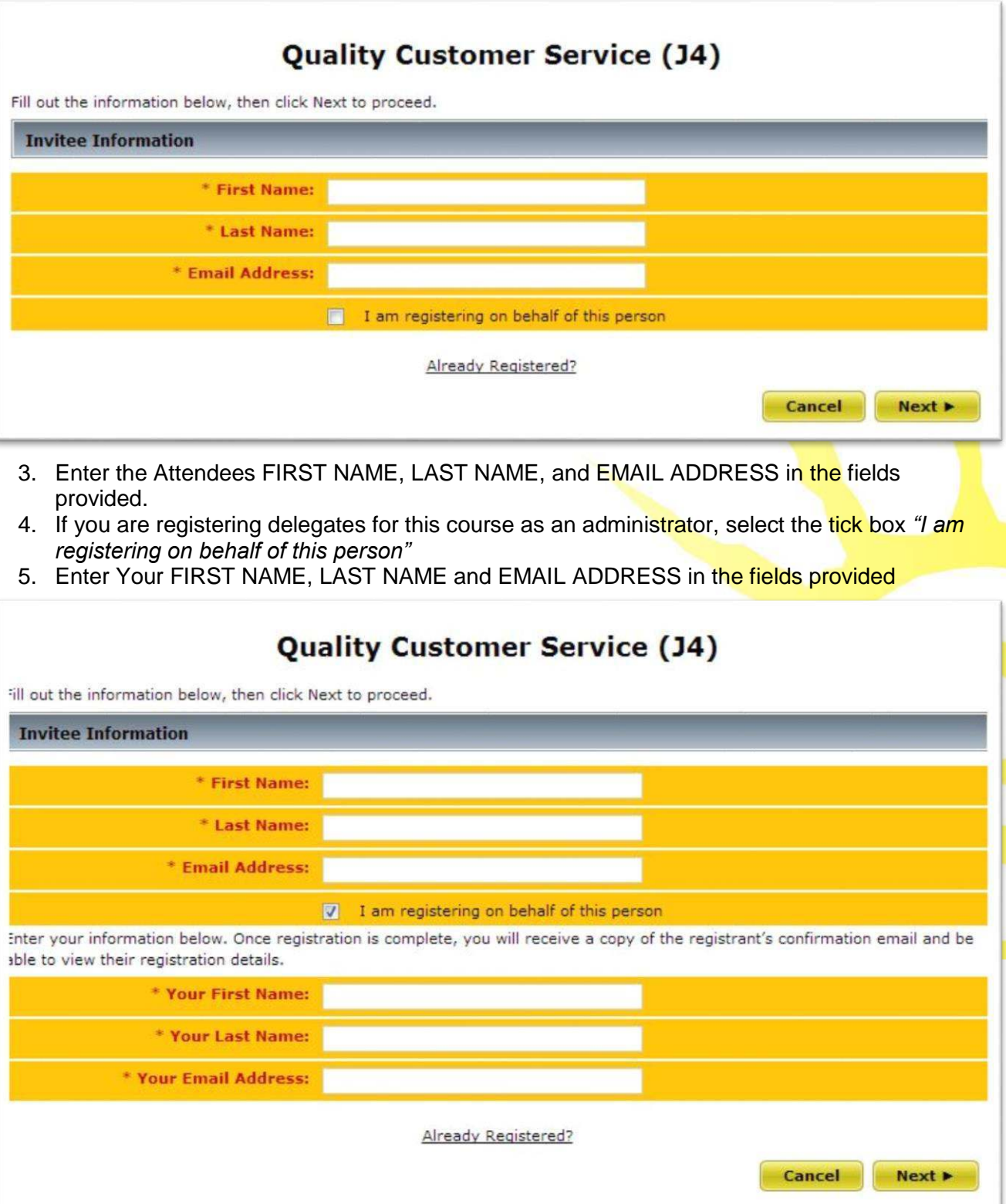

6. Click NEXT

#### <span id="page-4-0"></span>**Attendee Information Sheet**

- 1. Enter all the information required under the following sections
	- a. Attendee Information
	- b. Contact Information
	- c. Registration Questions
- 2. Click NEXT

#### <span id="page-4-1"></span>**Registrant Summary Page**

**Note:** when booking with the intention of using pre-purchased discount vouchers, please ensure you entire the corresponding **Company Name**, which would have been provided to you by our admin team.

i.

Ξ

1. The registrant summary page displays all the relevant information supplied in the previous step.

Finished Adding People >

2. Should the need arise to add aditional people to this course, you can select the **Add Person** 

button

- 3. Repeat the Attendee Information sheet for the additional attendees.
- 4. Once all attendees are added click on this **button.** Button.

#### <span id="page-4-2"></span>**Payment Confirmation Page**

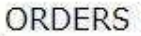

#### **John Smith Registration Items** Total Name **Price** ZAR 3,990.00 Course Registration ZAR 3,990.00 Order Subtotal: ZAR 3,990.00 Value Added Tax (VAT) (VAT): ZAR 558.60 Total: ZAR 4,548.60 Discount Code

**Discount Code: Apply** 

Payment Method

© Credit Card - Enter your information in the section below.

**Bank Transfer / EFT** ?

#### **Terms and Conditions**

#### **Postponement & Cancellation Policy:**

- . No shows on the day of the event will be liable for the FULL charge of the event.
- . Substitution is welcome at no extra charge. (please inform our event organiser, in writing, of any substitutions)
- . Registrations can be cancelled up to 10 days prior to the event at no charge, (Please use the on-line event management tool to unregister)
- . Cancellations received within the 10 day period will be liable for the full fee.
- . Once your registration is received, you will be issued with a tax invoice. Payment, or proof thereof must be received at least 1 day prior to the event. (If you have not received your invoice at least 5 days before the event, please inform the event organiser)
- . As the registrant of this event you confirm that you have authorisation from your company to incur costs on their behalf, if this is not the case you confirm that you accept personal liability for the costs incurred for this registration. SS.

**If thereby acknowledge that I understand and agree to the Terms and Conditions of my registration.** 

The Payment confirmation page shows a summary of the cost incurred for the booking, any default promotional discounts will be taken into consideration and the discounted fee will display if applicable.

- 1. Enter DISCOUNT CODE if you have one available
	- a. Clients booking with Pre-purchased Vouchers must enter the Discount Code provided to them to affect the discount.
- 2. Specify Payment Method by selecting Bank Transfer / EFT
	- a. When paying by EFT, an offline invoice will be generated and emailed to the client, payment is due on invoice.
- 3. Accept the Term and Conditions
- 4. Click FINISH to finalise the booking.

#### <span id="page-5-0"></span>**General Assistance**

Please contact our office on 0861 KWELANGA or [info@kwelangatraining.co.za](mailto:info@kwelangatraining.co.za) for any registration queries.